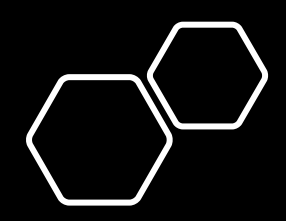

# Ohjeet

• Löydät nämä ohjeet Aukiolosovelluksen yläpalkista.

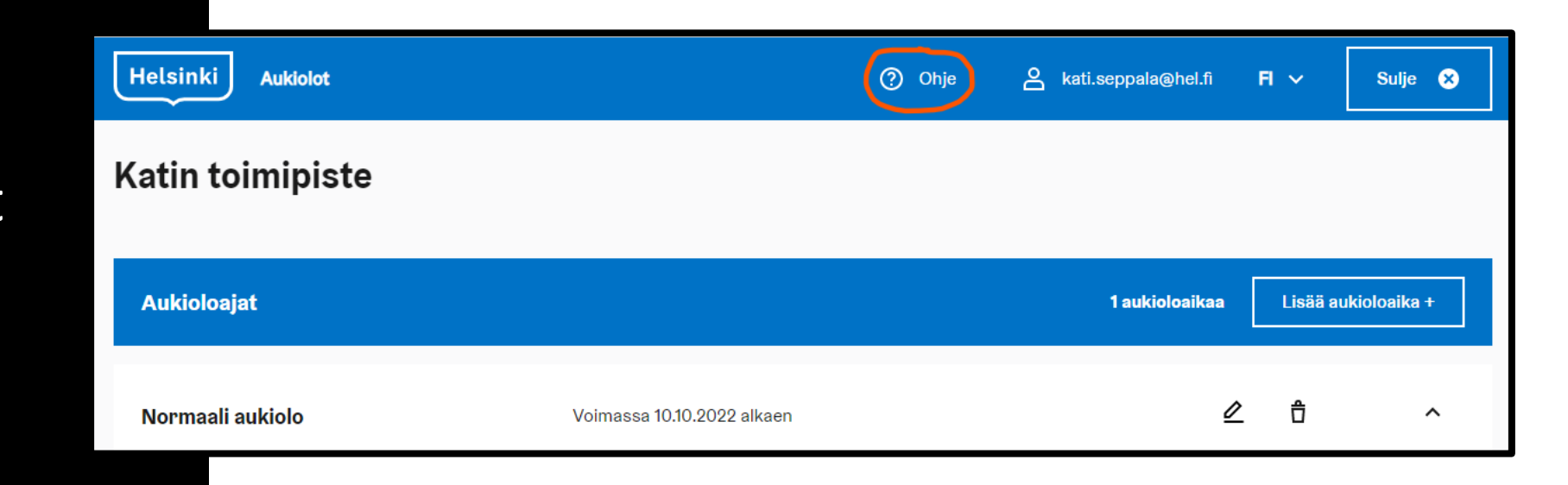

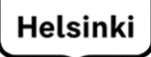

# Aukiolosovellus - alakohteet

OHJEET 10/2022

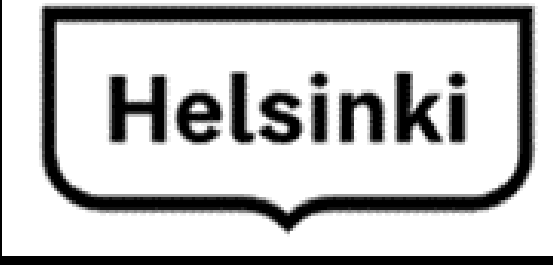

/////

# <span id="page-2-0"></span>Sisällysluettelo

### DIAT

- 4 Aloita hakemalla oma toimipisteesi toimipisterekisterissä.
- 5 Alakohde lisätään "Lisätiedot" välilehdeltä
- 6 Uusi alakohde
- 7 Tyypin valinta
- 8 Otsikoi aukiolokohde
- 9 Alakohde lisätty listaan
- 10 Alakohde Aukiolosovelluksessa
- 11 Alakohde on osa toimipistettä
- 12 Alakohteet listattuna Aukiolosovelluksessa

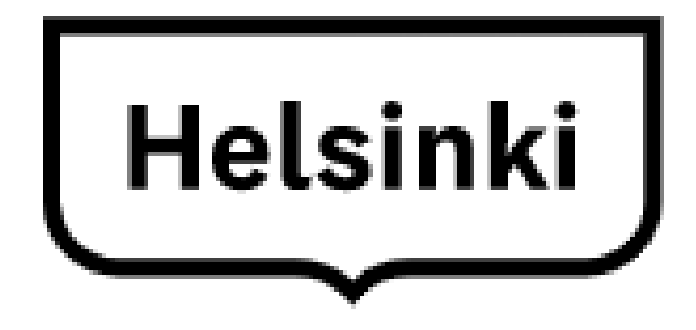

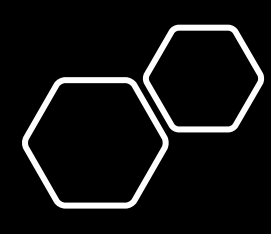

### Aloita hakemalla oma toimipisteesi toimipisterekisterissä.

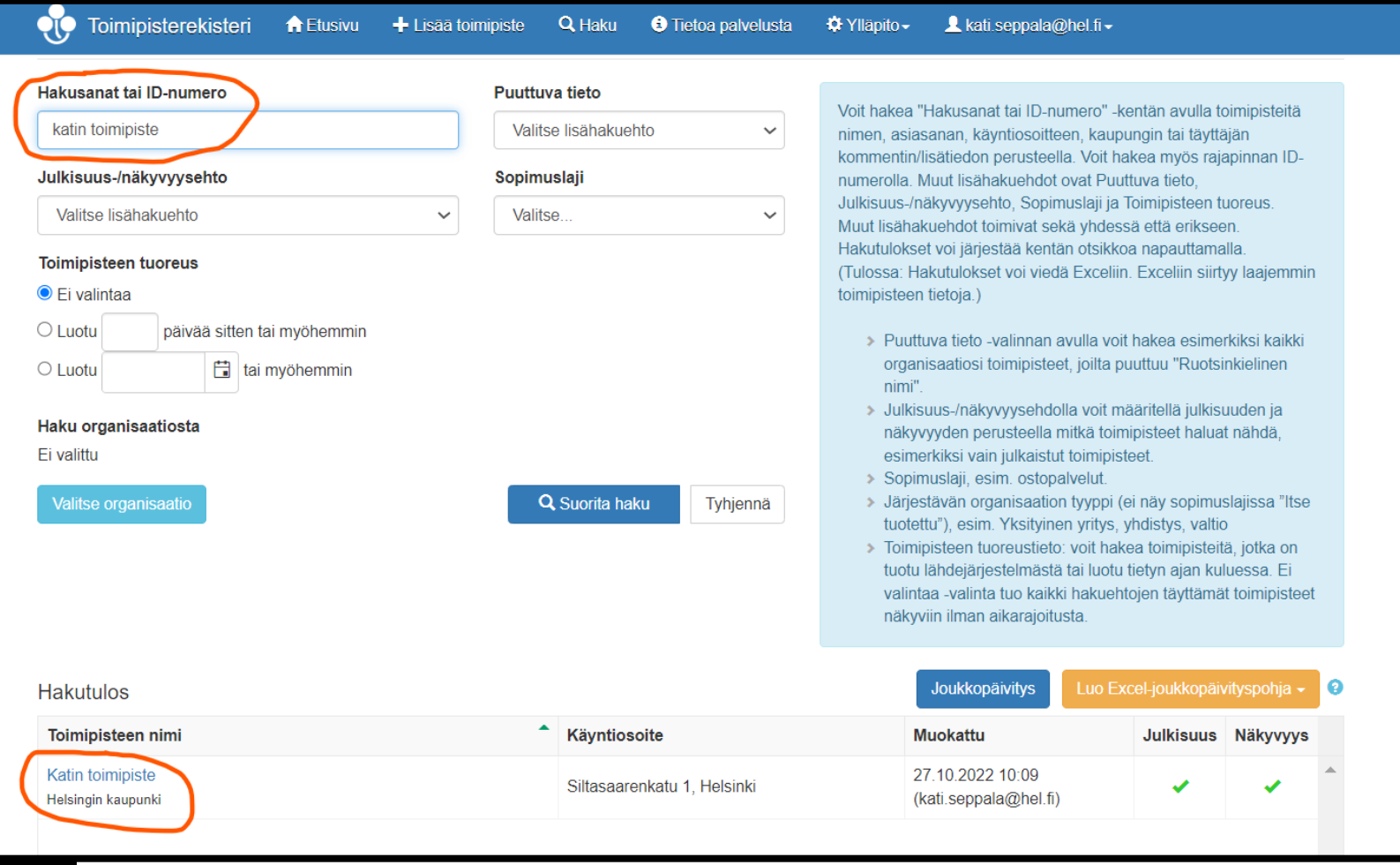

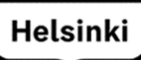

### Alakohde lisätään "Lisätiedot" välilehdeltä

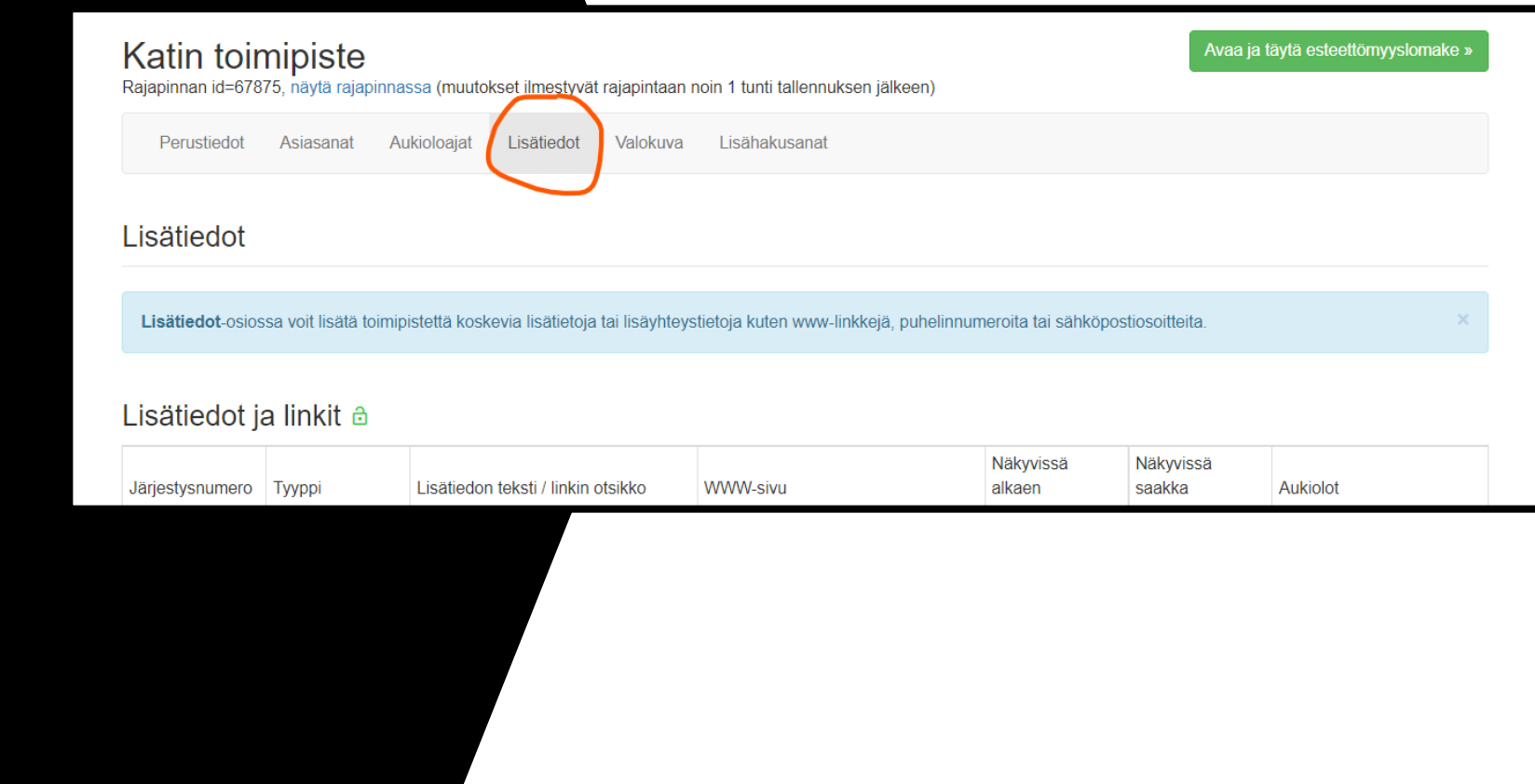

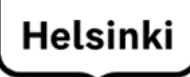

## Uusi alakohde

• Paina painiketta "Lisää uusi lisätieto/linkki"

Lisätiedot

Lisätiedot-osiossa voit lisätä toimipistettä koskevia lisätietoja tai lisäyhteystietoja kuten www-linkkejä, puhelinnumeroita tai sähköpostiosoitteita.

### Lisätiedot ja linkit a

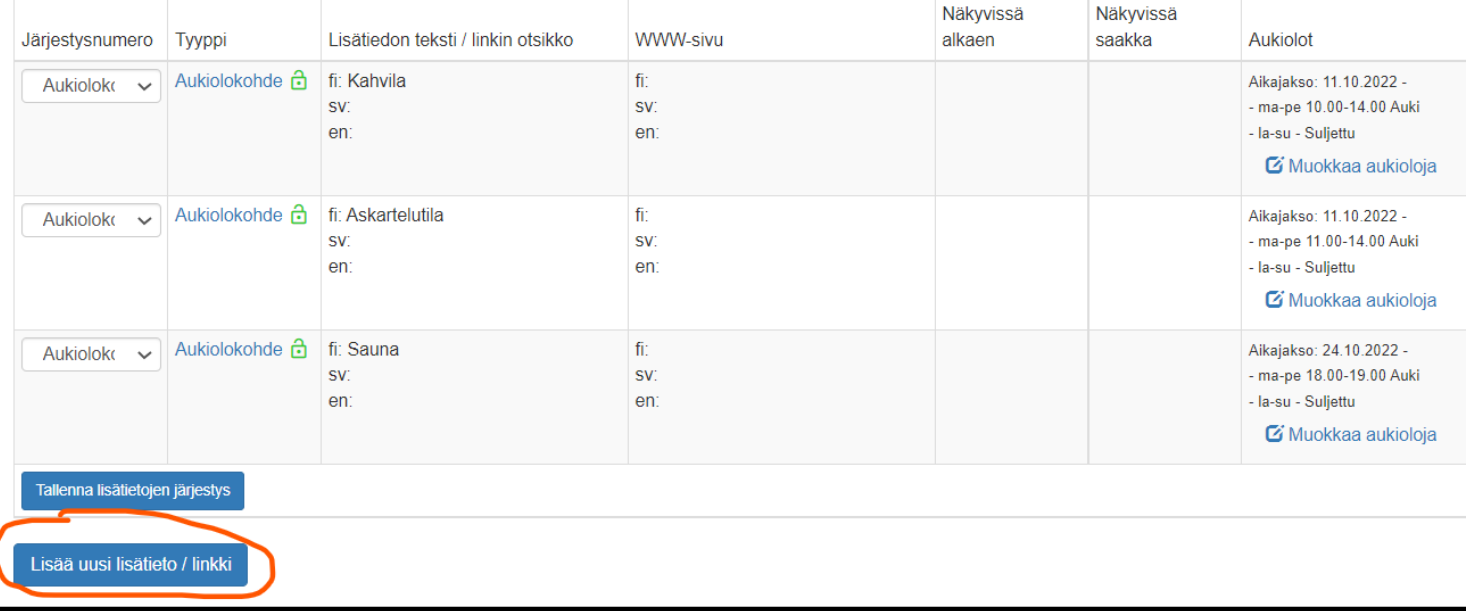

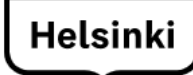

## Tyypin valinta

• Valitse tyypiksi "Aukiolokohde" alasvetovalikosta.

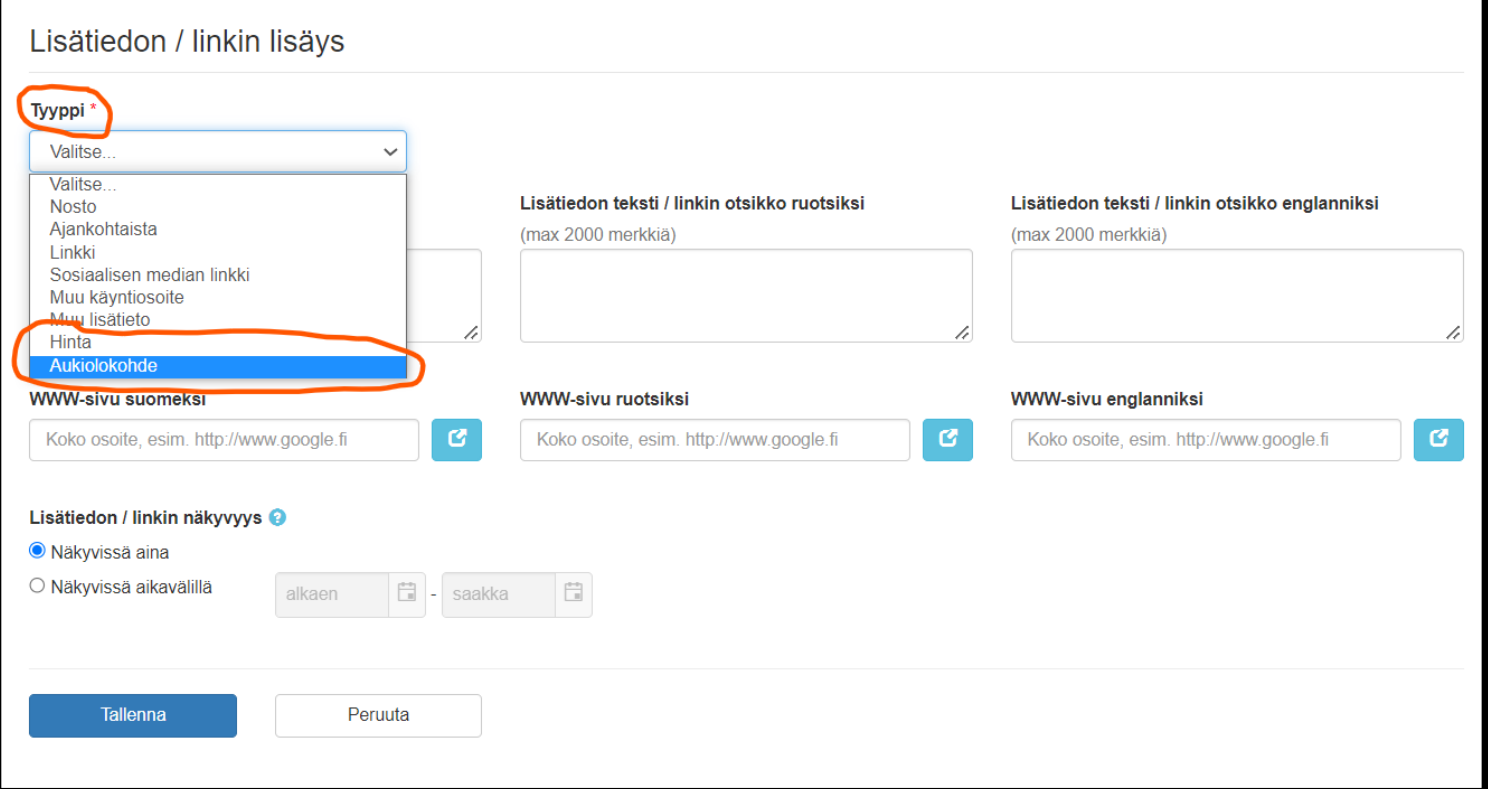

[Palaa sisällysluetteloon](#page-2-0)

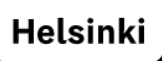

### Otsikoi aukiolokohde

- Kirjoita aukiolokohteen nimi tekstikenttään.
- Muista kieliversiot.
- Paina "Tallenna".

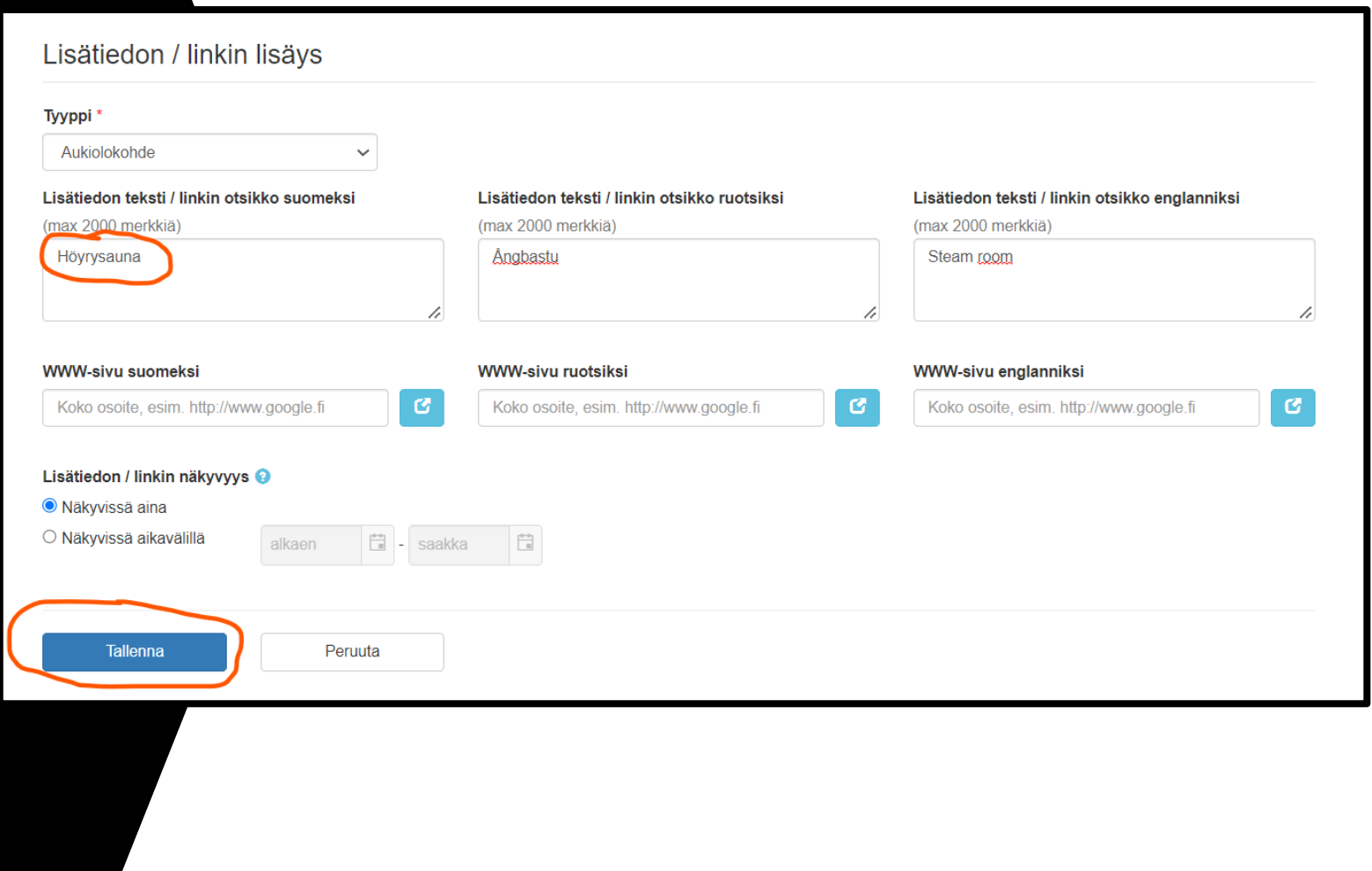

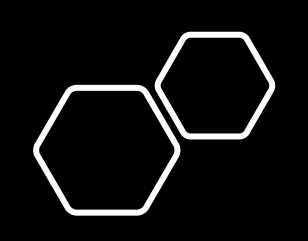

### Katin toimipiste

Rajapinnan id=67875, näytä rajapinnassa (muutokset ilmestyvät rajapintaan noin 1 tunti tallennuksen jälkeen)

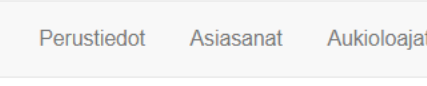

Valokuva Lisähakusanat

Lisätiedot-osiossa voit lisätä toimipistettä koskevia lisätietoja tai lisäyhteystietoja kuten www-linkkejä, puhelinnumeroita tai sähköpostiosoitteita

Lisätiedot

Lisätiedot

### Alakohde lisätty listaan

- Päivitä sivu painamalla "lisätiedot" linkkiä yläpalkissa.
- Uusi alakohde ilmestyy listaan.
- Pääsen nyt muokkamaan alakohteen aukiolosoaikoja Aukiolosovelluksessa painamalla "Muokkaa aukioloja" linkkiä kohteen kohdalla.

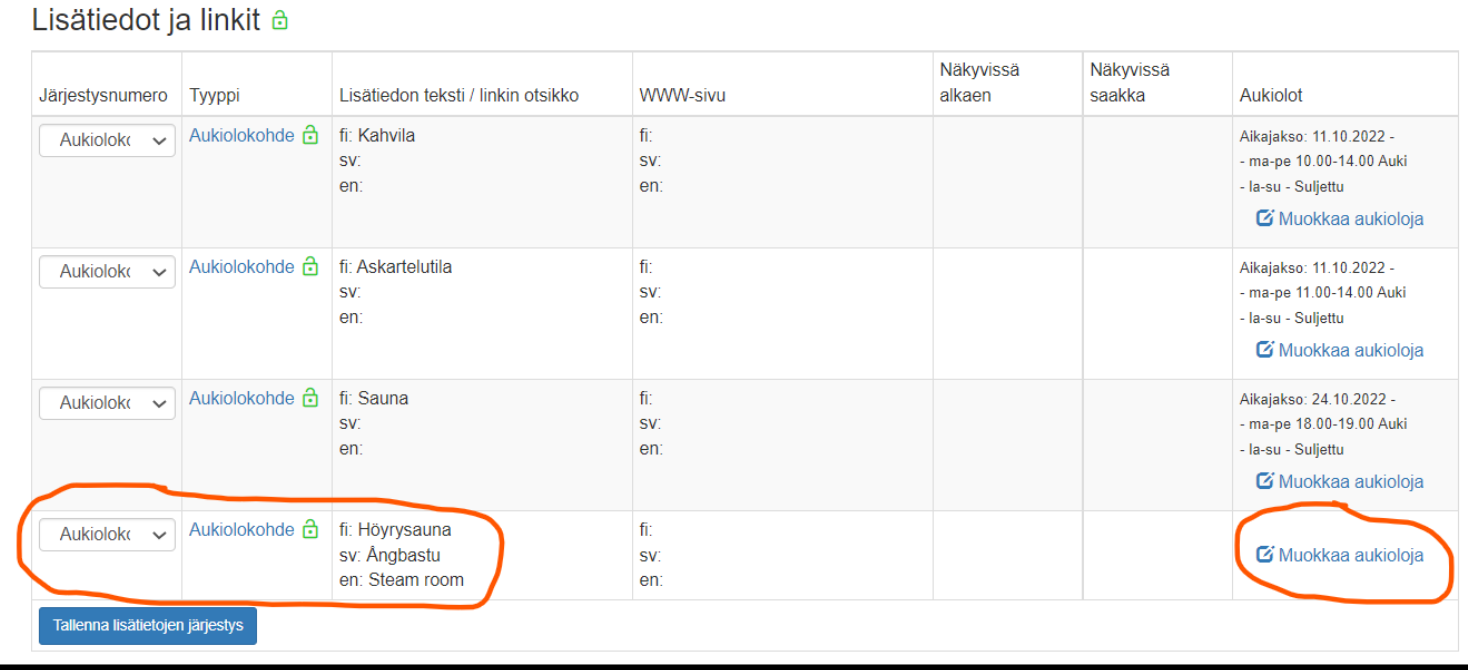

Avaa ja täytä esteettömyyslomake »

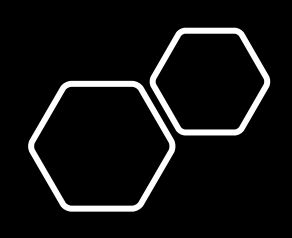

# Alakohde Aukiolosovelluksessa

- Alakohde näkyy nyt omana kohteenaan ja pääset syöttämään aukiolot.
- Näet myös, mihin toimipisteisiin kyseinen alakohde kuuluu.

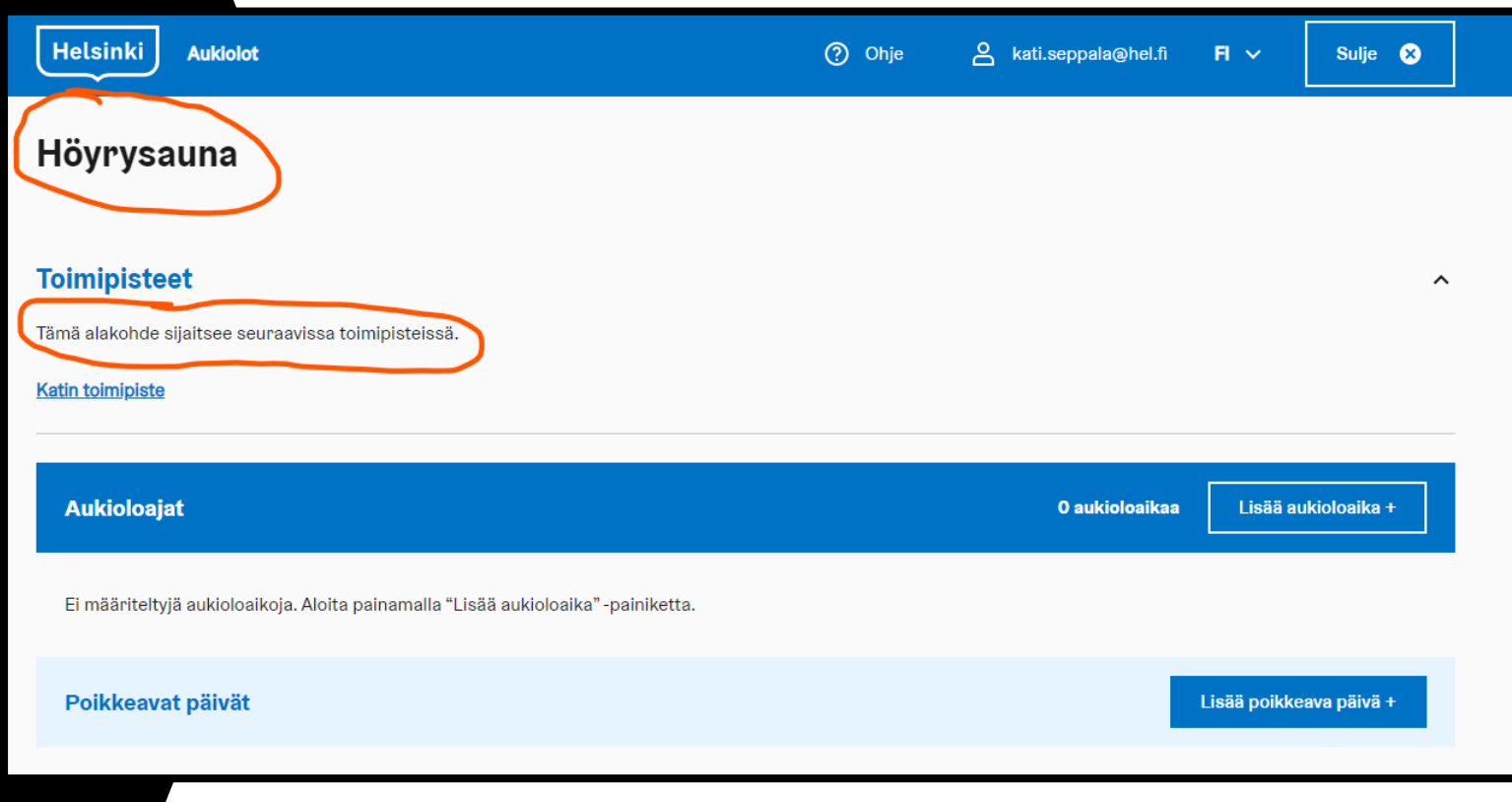

## Alakohde on osa toimipistettä

• Painamalla toimipistettä, pääset katselemaan "päätoimipisteen" tietoja ja siellä olevia muita alakohteita.

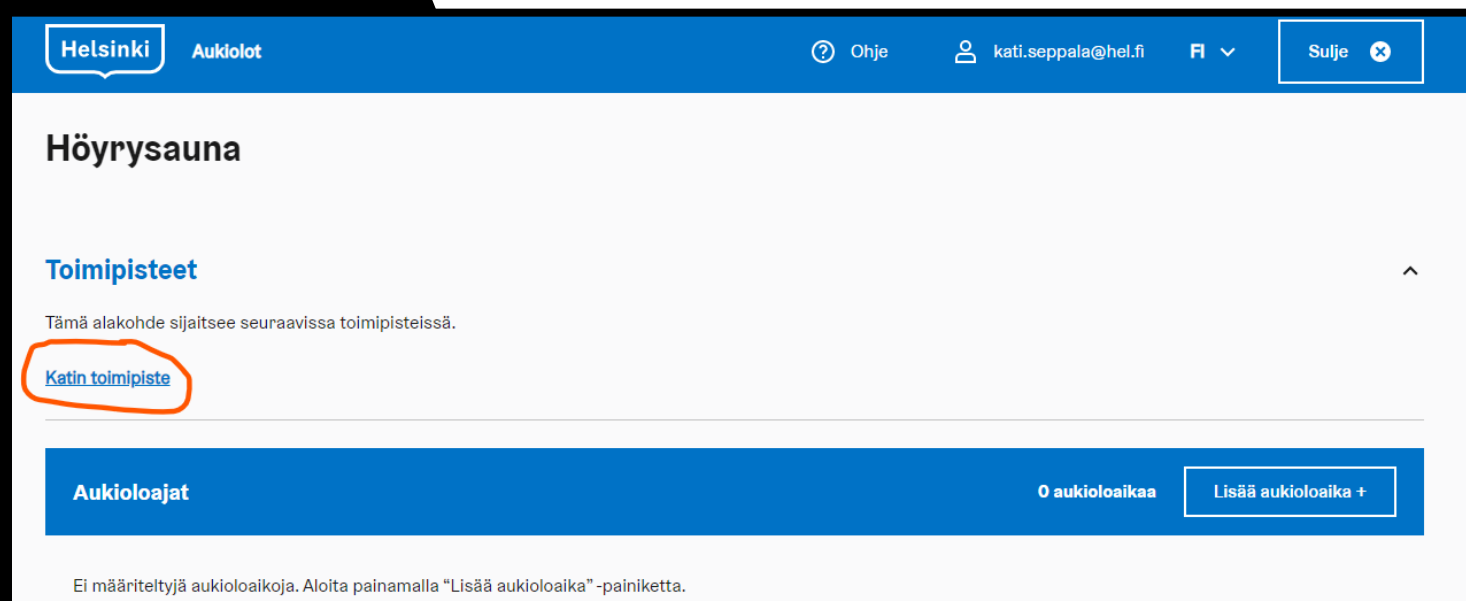

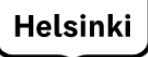

Alakohteet listattuna Aukiolosovelluksessa

- Kaikki toimipisteen alakohteet näkyvät listattuna Aukiolosovelluksen koontisivulla.
- Pääset muokkaamaan alakohteen aukioloja myös tässä, avaamalla haitarivalikon.

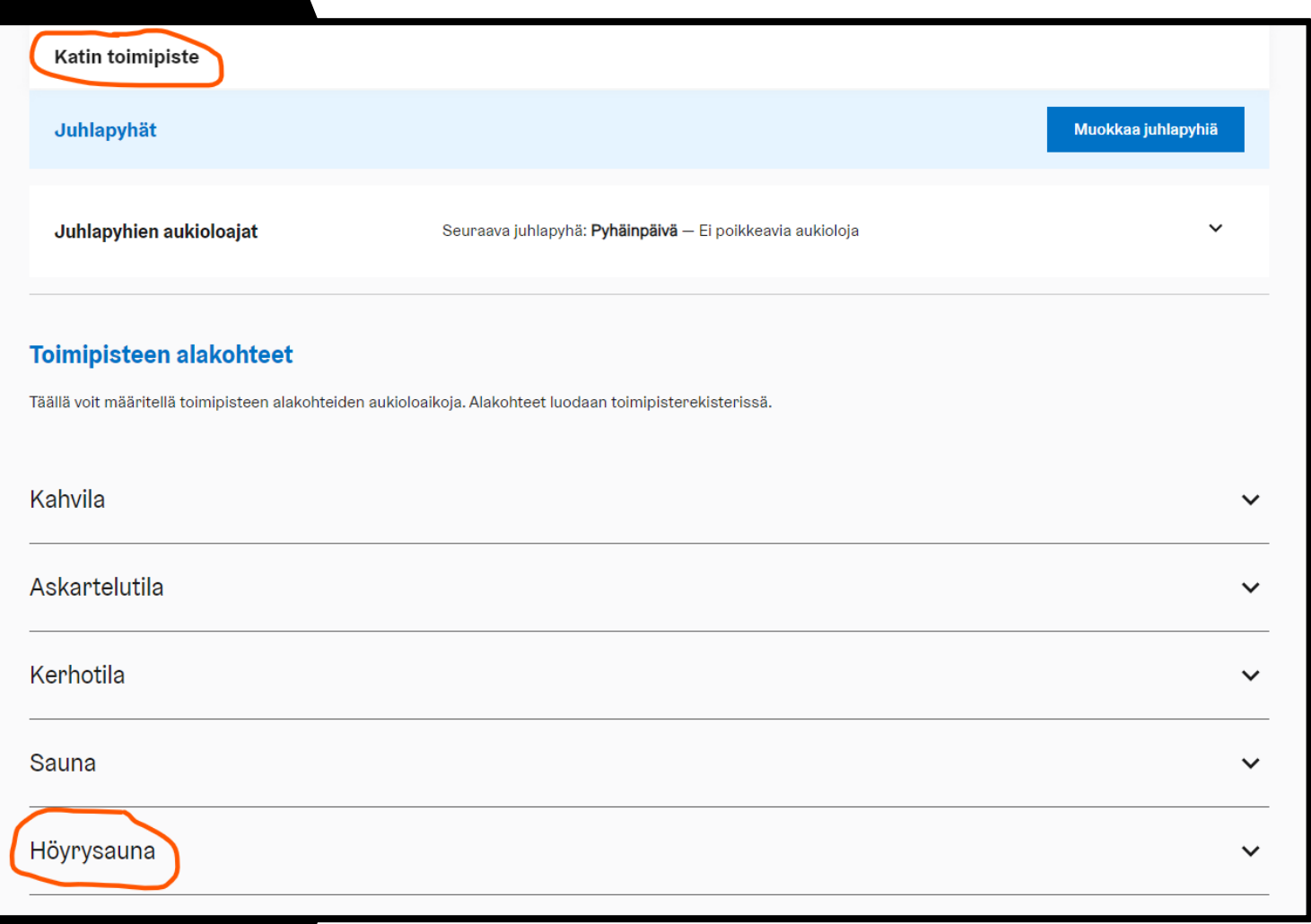